Electric Fencing Products

# **Wi-Fi GPIO Manual**

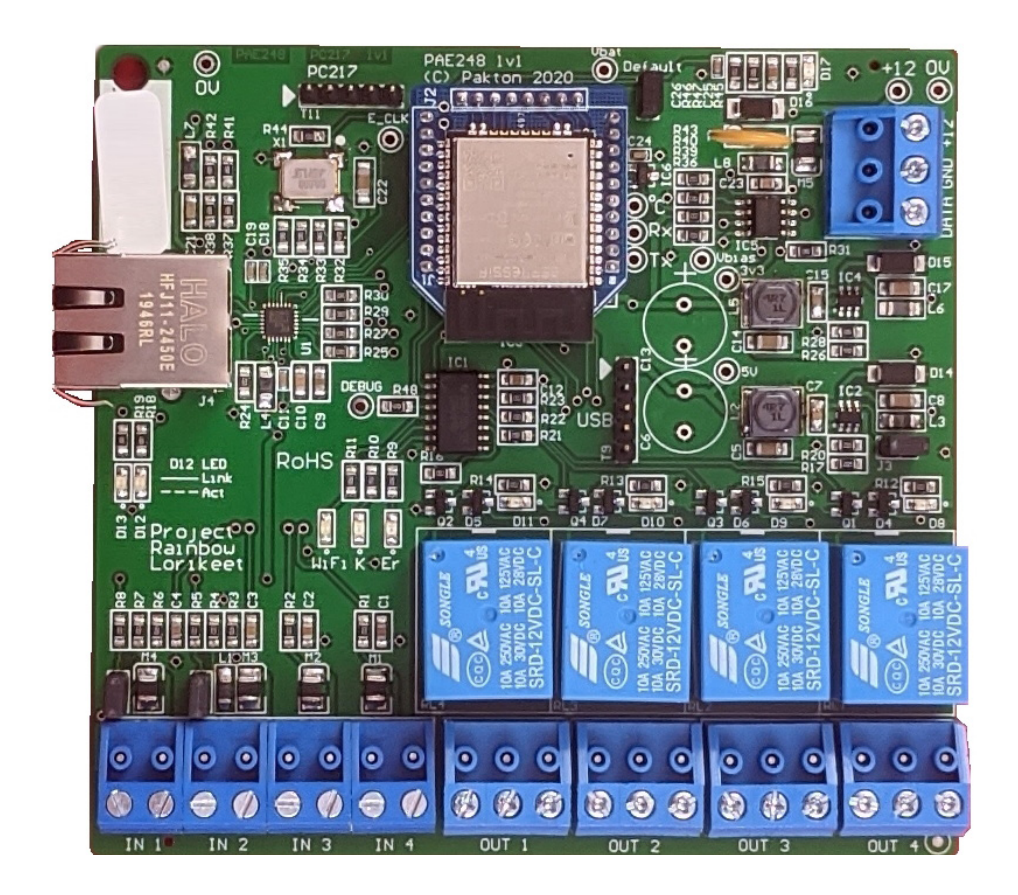

### **CONTENTS**

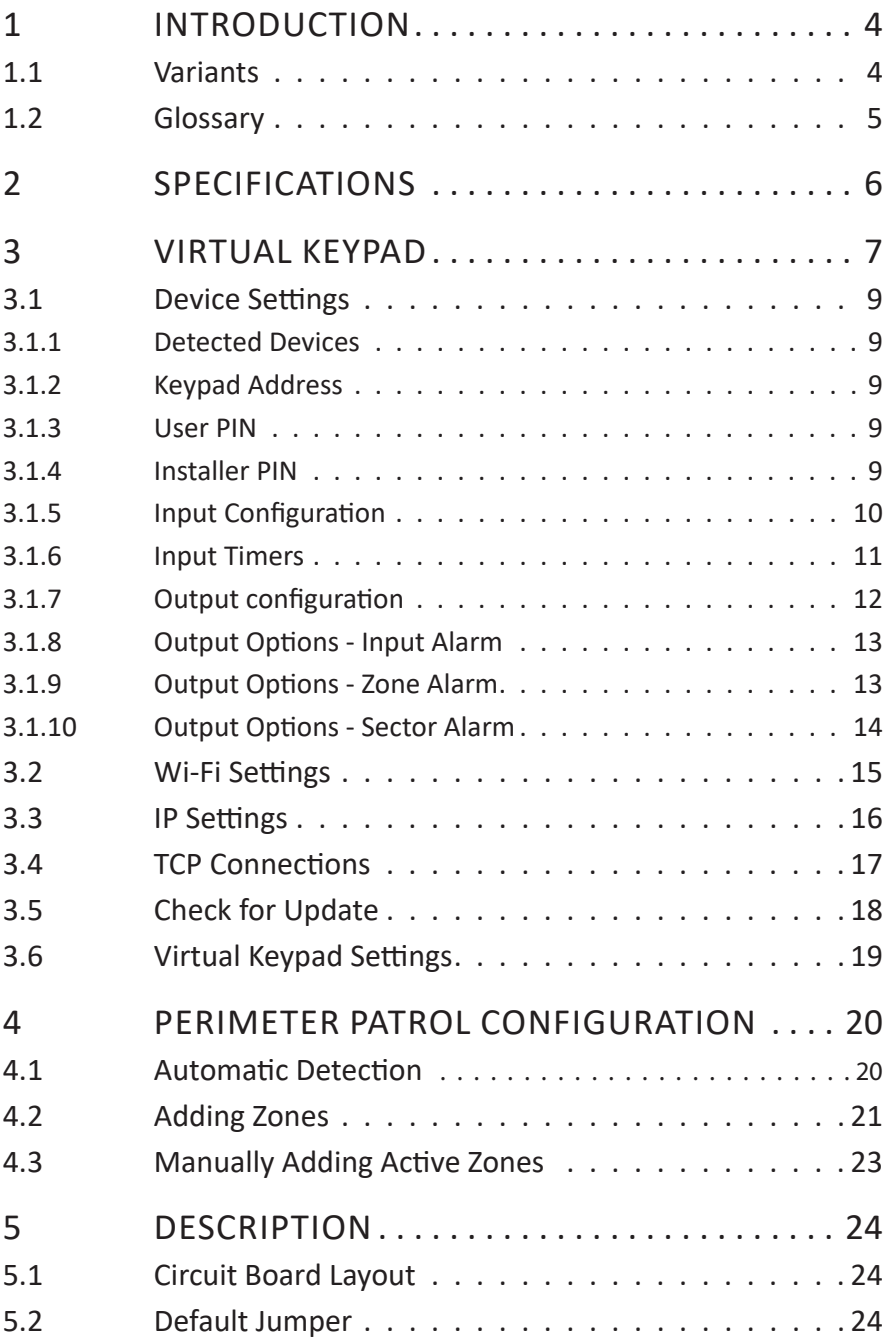

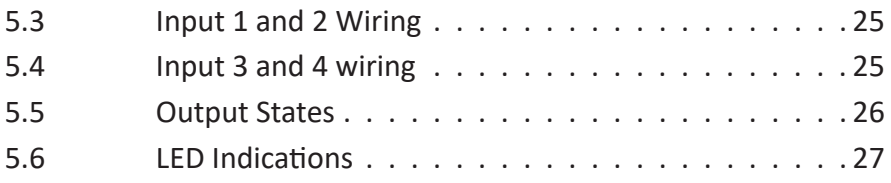

## <span id="page-3-0"></span>**1 INTRODUCTION**

The Z-Series Electric Fence Energizers and Peripheral Devices are designed and manufactured by Pakton Group of Brisbane, Australia.

This document is a User Manual for the JVA Wi-Fi GPIO. It provides stand alone Input and Output functionality to the JVA system.

The inputs can be used monitor devices such as motion detectors, IR beams and door contacts, while the outputs can be used to turn on security lighting, sirens and even water pumps.

This product can be used with the Perimeter Patrol software system or as an Output Expansion for one or more Energizers/Monitors by monitoring their status. Each output is individually configurable to provide a combination of Perimeter Patrol Outputs and Energizer Expansion Outputs on the one device for greater flexibility.

This manual relates to:

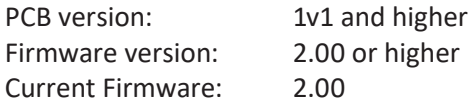

#### 1.1 VARIANTS

There are 3 separate versions of the Wi-Fi GPIO.

- Perimeter Patrol Interface
- Cloud Router Interface
- IPEC (IP Energizer App)

The default version installed is the Perimeter Patrol Interface. The other two options can be selected through the Check for Updates section in the Virtual Keypad.

As these are separate software version, the Wi-Fi GPIO cannot be both a Perimeter Patrol Interface and a Cloud Router Interface, etc.

#### <span id="page-4-0"></span>1.2 GLOSSARY

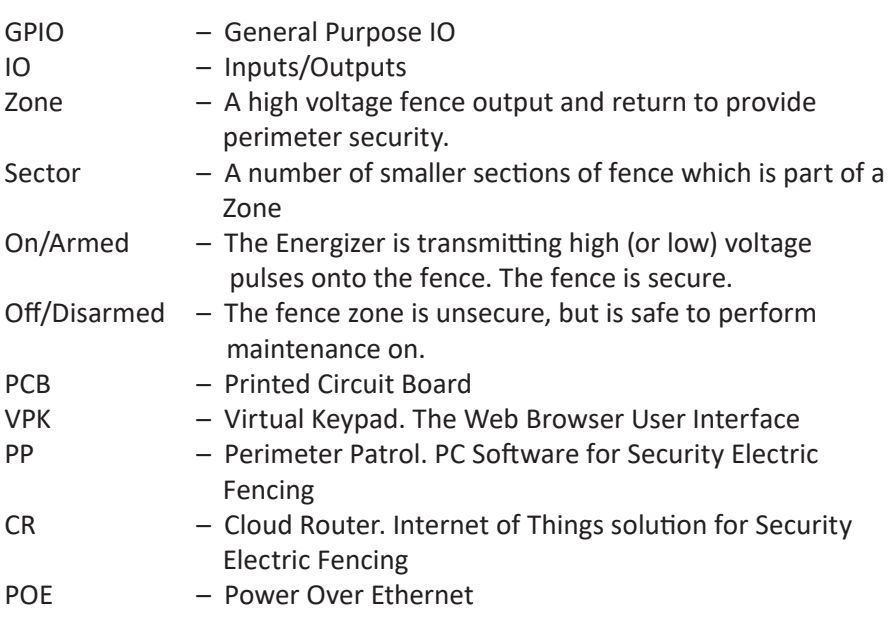

### <span id="page-5-0"></span>**2 SPECIFICATIONS**

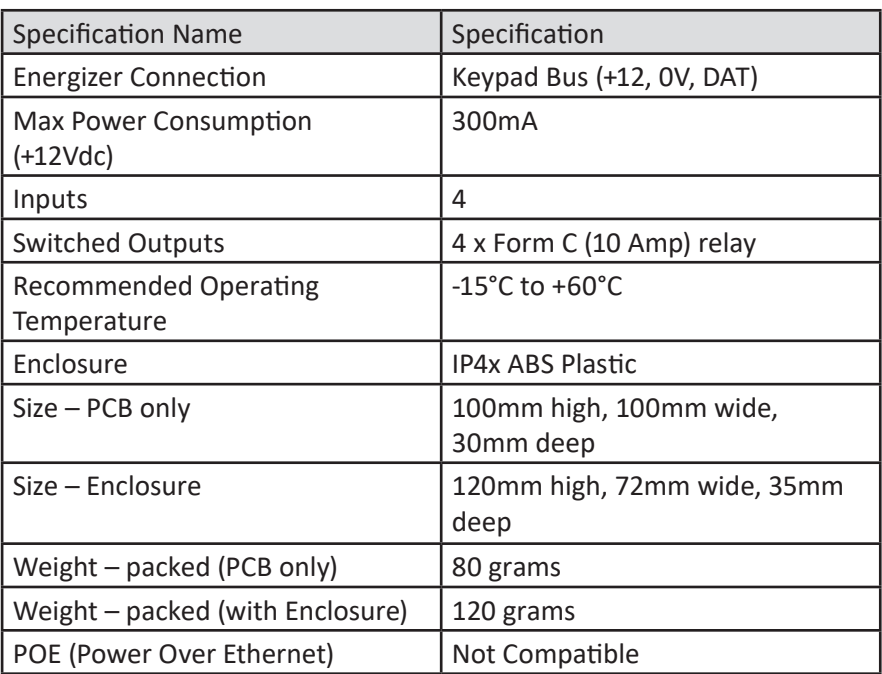

### <span id="page-6-0"></span>**3 VIRTUAL KEYPAD**

The Wi-Fi GPIO is configured using a Virtual Keypad accessed via a PC, Smart Phone or Tablet. The PC is connected to the Wi-Fi GPIO via a 2.4GHz link, or through the LAN if the GPIO is already connected to it.

NOTE: The Virtual Keypad Access Point willshutdown 5 minutes after a TCP connection is established to either Perimeter Patrol or a Keypd. To enable the Virtual Keypad again, either power cycle the Wi-Fi GPIO or use Perimeter Patrol's Scan function.

If the GPIO is connected to the LAN, skip to step 5.

1. Open the Wi-Fi settings menu and select the Access Point JVA-[Serial Number].

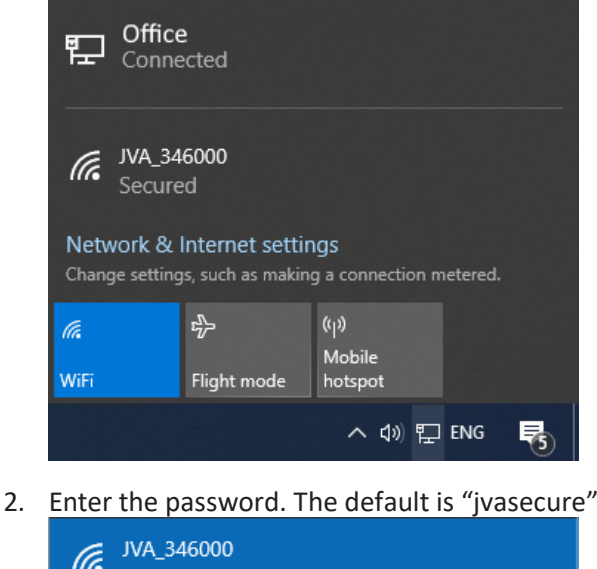

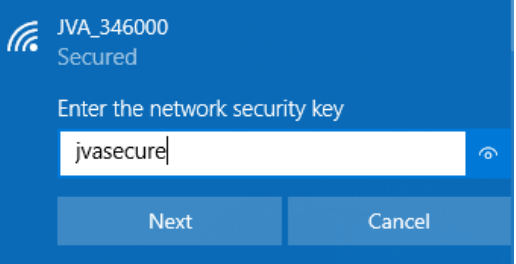

- 3. The connection does not have Internet Access and if a warning message appears asking to "Remain Connected", select Yes.
- 4. Smart phones may require the Mobile Data to be turned off.
- 5. Open an Internet Browser (Chrome / Firefox recommended).
- 6. In the address bar, enter "192.168.4.1", or the LAN IP address of the board.

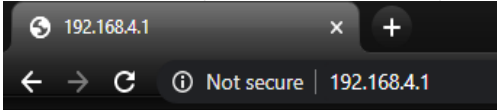

7. The Virtual Keypad page will be displayed. On some devices this page may need to be refreshed once to download all components to the device.

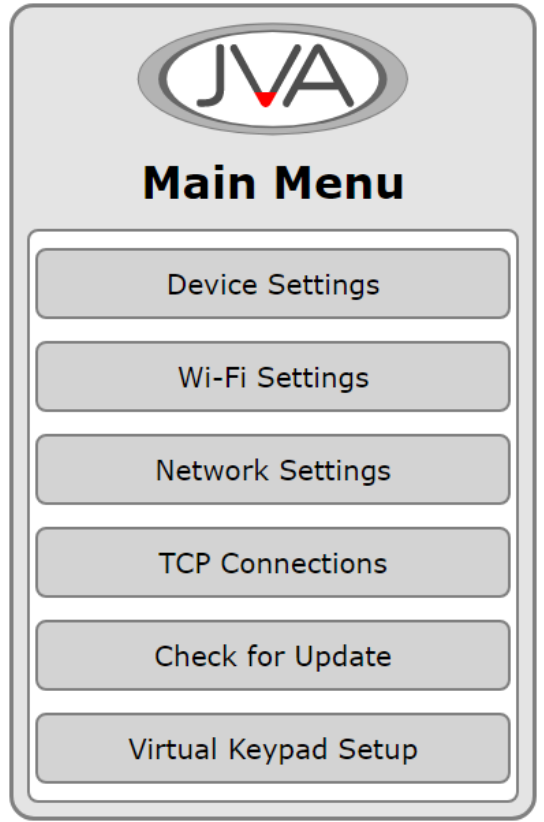

#### <span id="page-8-0"></span>3.1 DEVICE SETTINGS

The device settings page contains the Input and Output configuration options. The Keypad ID option is also updated here.

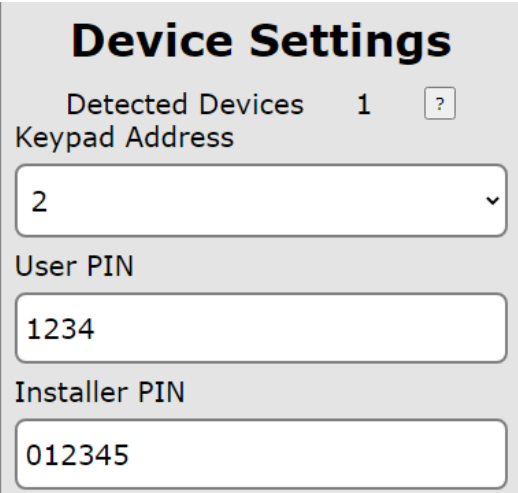

#### 3.1.1 Detected Devices

This is the number of devices the Wi-Fi GPIO has detected on the Keypad Bus. Press the ? to see a list and description of these. If the list does not match the site, press the Clear Detected Devices button at the bottom of this menu.

#### 3.1.2 Keypad Address

This device acts as a Keypad to control the devices connected on the Keypad Bus. If no other Keypad devices are connected to the Bus, leaving this at ID 2 is a decent option. All Keypad devices must have a unique Keypad Address.

#### 3.1.3 User PIN

This needs to be changed to the User PIN on the site to Arm/Disarm the Wi-Fi GPIO using a Keypad.

#### 3.1.4 Installer PIN

This needs to be changed to the Installer PIN on the site so that Installer PIN commands are recognised correctly. This is necessary for Menu Driven Programming using the 4-line Keypad or Touch Keypad.

#### <span id="page-9-0"></span>3.1.5 Input Configuration

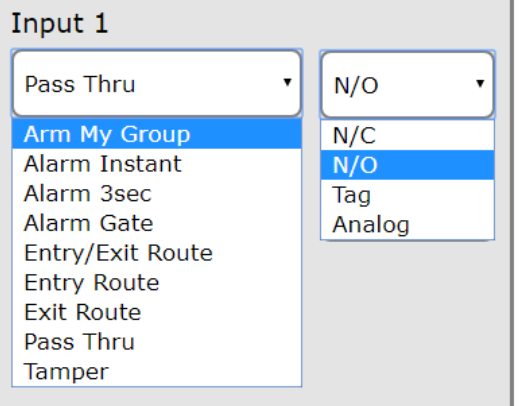

All Alarms are Latched (unless otherwise stated). The Alarms require the Wi-Fi GPIO to be Armed (through PP, CR, Keypad) before they will activate. Latched alarm are cleared when Disarmed or Cleared through PP, CR or a Keypad.

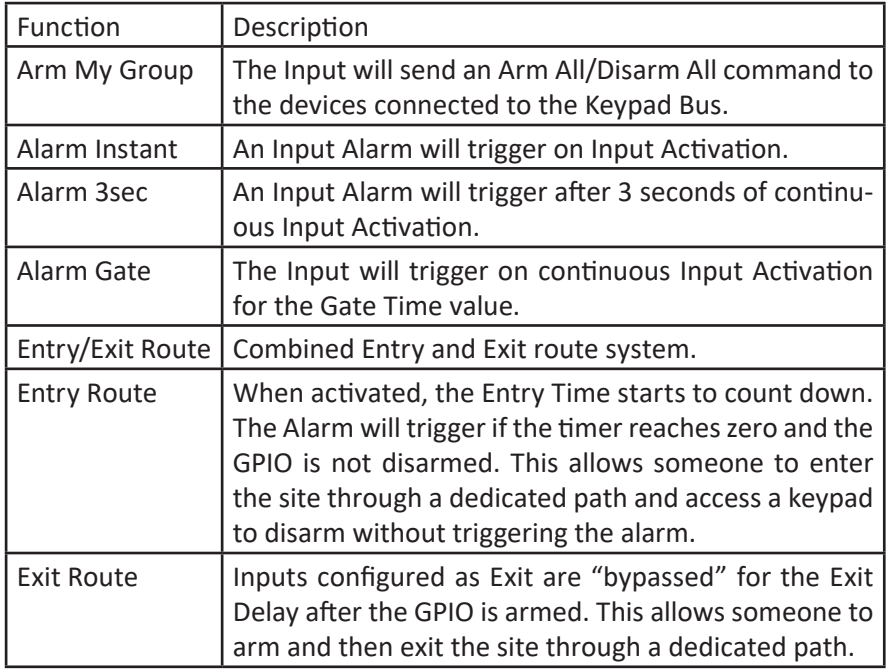

<span id="page-10-0"></span>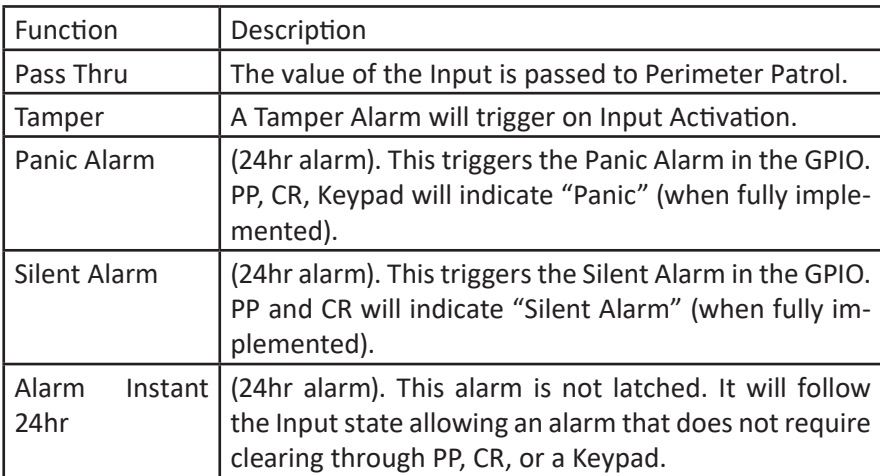

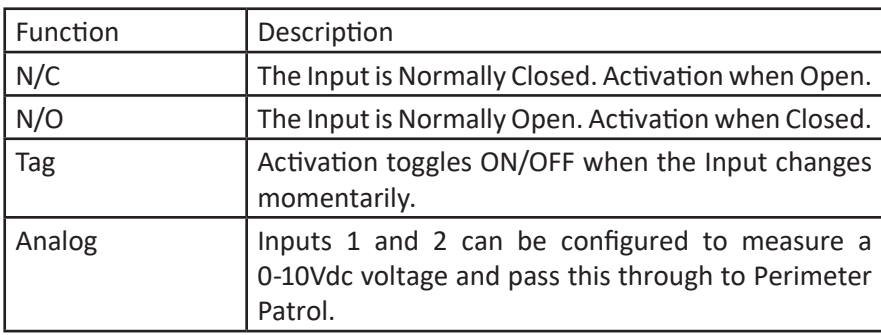

#### 3.1.6 Input Timers

The Input timers are configurable to the second. This provides simple flexibility through an easy to use dropdown interface.

The timeout selected is used across all Inputs configured for the same function. Therefore if two Inputs are configured for Gate Alarm, they will both operate independently,

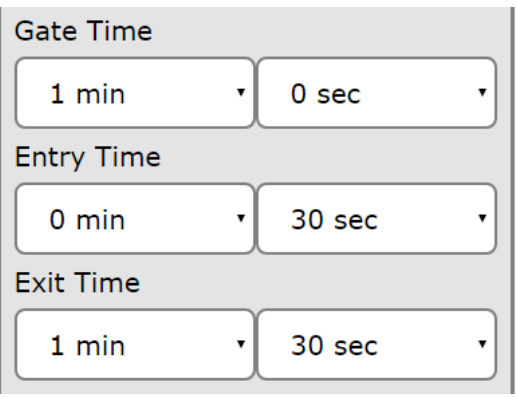

but the timeout will be the same.

#### <span id="page-11-0"></span>3.1.7 Output configuration

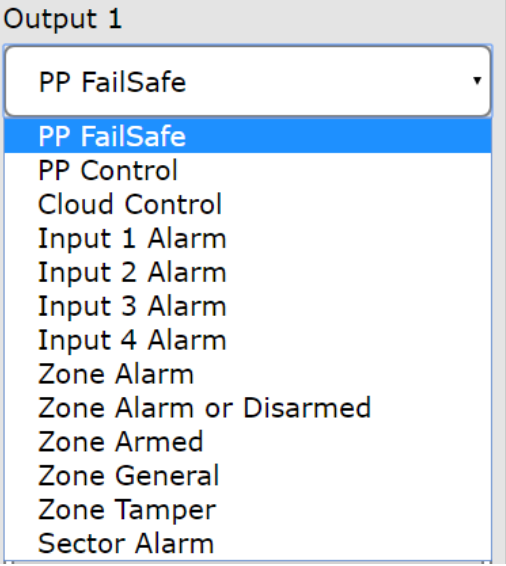

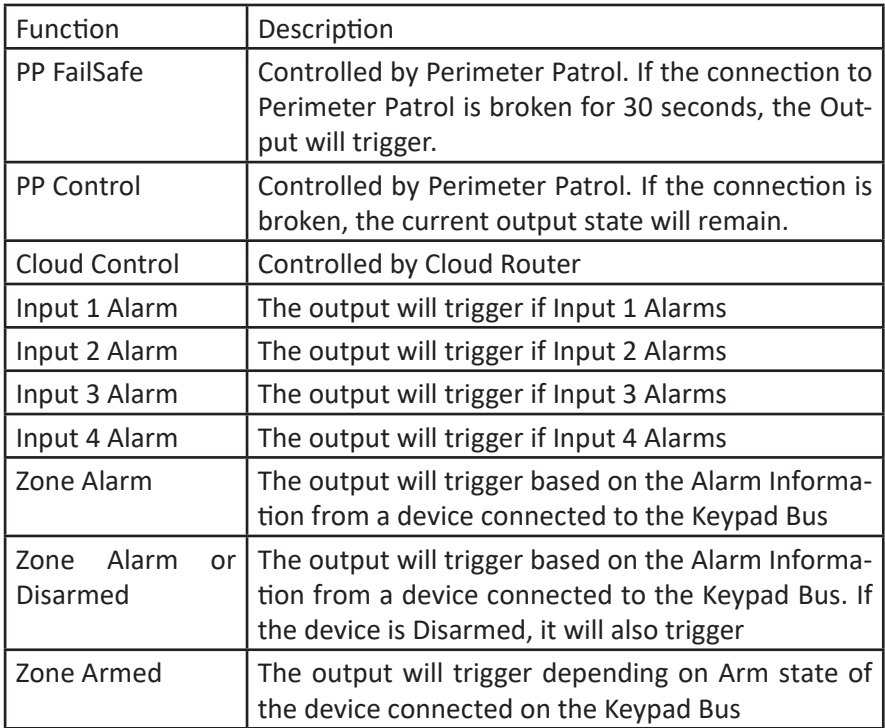

<span id="page-12-0"></span>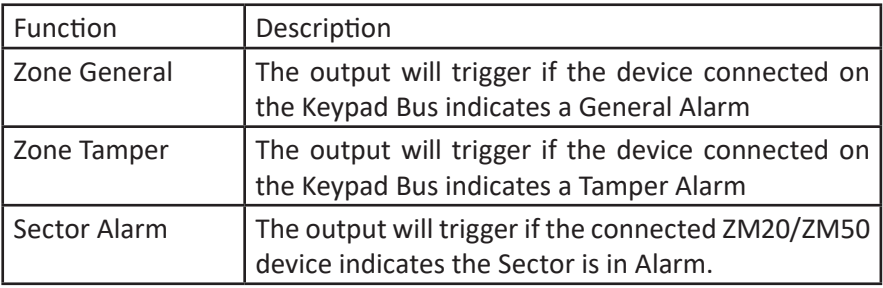

3.1.8 Output Options - Input Alarm

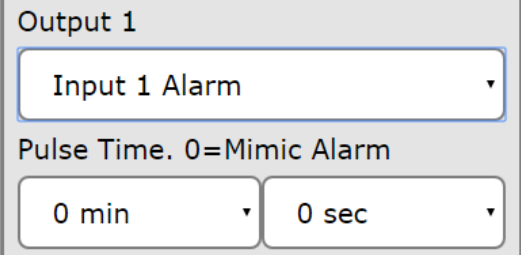

A pulse time can be selected for an Input Alarm. This allows the output to automatically reset either after the alarm clears or the pulse time elapses, whichever happens first.

As the "Instant Alarm 24hr" function is not a latched alarm, setting a pulse time will ensure this is effectively latched for this pulse time.

3.1.9 Output Options - Zone Alarm

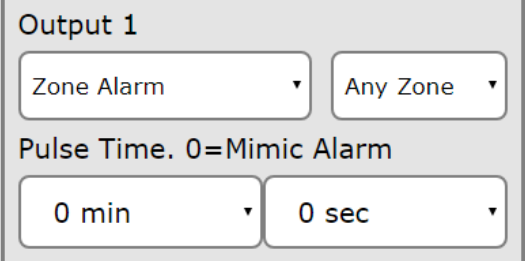

When an output is configured as a Zone Alarm, the choice of the specific zone is made available. If the Any Zone option is chosen then the output will trigger if any connected zones indicate the specific alarm type.

A pulse time can be selected for an Input Alarm. This allows the output to automatically reset either after the alarm clears or the pulse time elapses, whichever happens first.

#### <span id="page-13-0"></span>3.1.10 Output Options - Sector Alarm

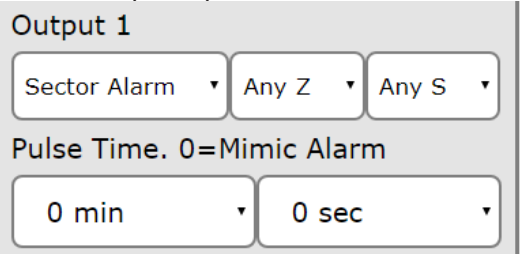

When an output is configured as a Sector Alarm, the choice of the specific zone and sector is made available.

A pulse time can be selected for an Input Alarm. This allows the output to automatically reset either after the alarm clears or the pulse time elapses, whichever happens first.

<span id="page-14-0"></span>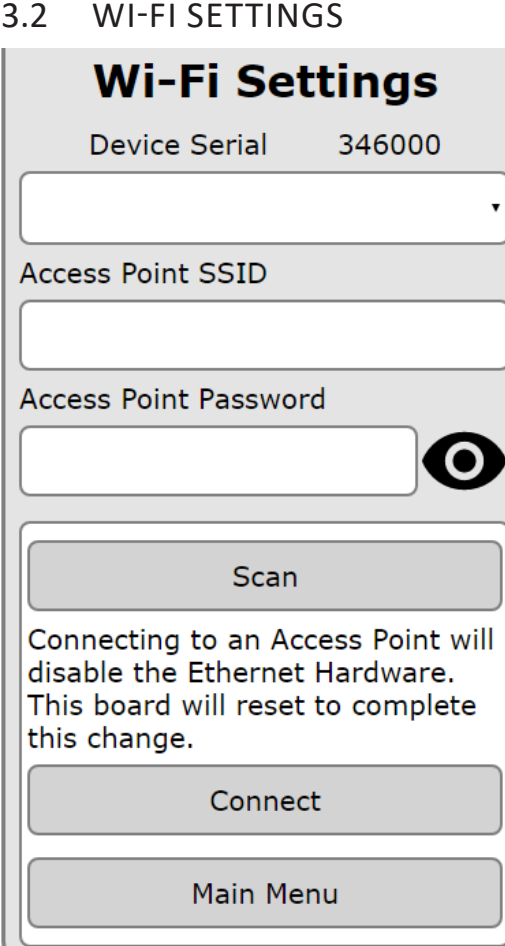

The Wi-Fi settings pages allows the JVA Wi-Fi GPIO to connect to a 2.4GHz Access Point (AP) to transfer data to Perimeter Patrol. Be aware that this will disable the Ethernet Port.

The Scan button will start a search for nearby Access Points and these will be displayed in the list. The signal strength of each AP will be listed next to the SSID. When comparing APs, the smaller dB value indicates a stronger signal. For example -56dB is stronger than -89dB.

Select the SSID from the list and then enter the AP password into the box. If you need privacy when entering the password, click on the eye next to the box. Press the Connect button to complete the process. The GPIO will restart.

#### <span id="page-15-0"></span>3.3 IP SETTINGS

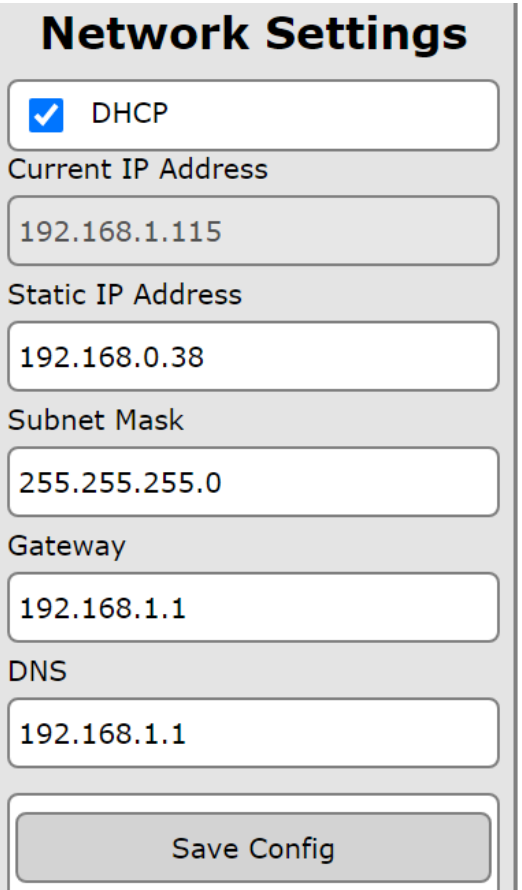

The Network Settings page is used to alter the network interface values. These options are normally configured directly in Perimeter Patrol, however this option provides an alternative.

If the Wi-Fi GPIO is connected to a LAN and DHCP is checked, the values listed will have been provided by the LAN DHCP Server.

Un-checking the DHCP value and changing the IP address requires advanced knowledge of the LAN configuration to ensure there is not an IP address conflict.

#### <span id="page-16-0"></span>3.4 TCP CONNECTIONS

### **TCP Connections**

Device Serial 346000 The maximum number of TCP connections is 4

Secure Connection Count

 $\Omega$ 

TCP port 17290 **Encryption Key** 5afd840629a2bdb7f1c1

**Un-secure Connection Count** 

1

TCP port 17289

NOTES:

Increasing a value from Zero will require a reset Decreasing a value to Zero will require a reset

Save Config

The TCP Connections page is used to limit the number of secured (Encrypted) and unsecured connections. If the Wi-Fi GPIO is to be connected to Perimeter Patrol and a Touch Screen keypad, then two TCP connections will be required. These will normally be unsecured connections.

If more secure communications are required on the site, then the Secure Count will need to be altered. The Encryption Key will need to be entered into Perimeter Patrol or the keypad for this to work. The Key is unique to each Wi-Fi GPIO.

A screen capture of this page can be very useful as it provides both the Serial Number of the Wi-Fi GPIO and the Encrpytion Key.

A reset may be required after saving the updated configuration.

#### <span id="page-17-0"></span>3.5 CHECK FOR UPDATE

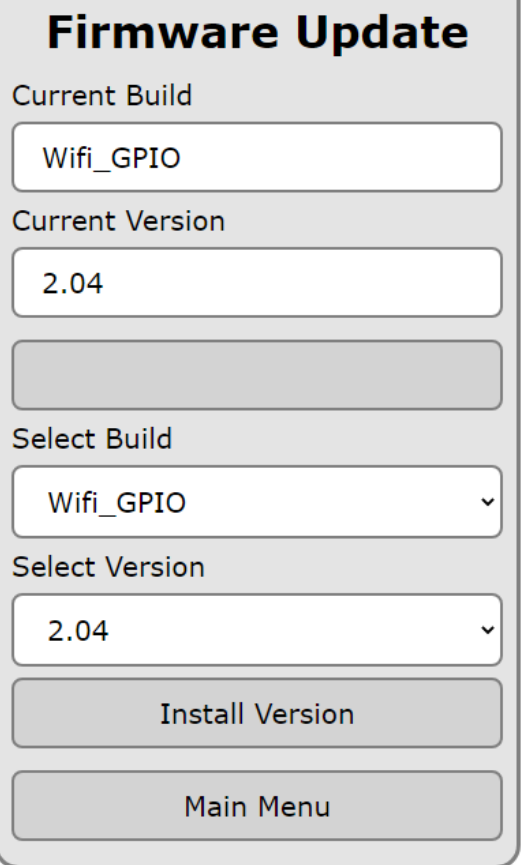

The Update system requires that the Wi-Fi GPIO is connected to the Internet. The wired Ethernet Connection is the preferred method, however a connection over Wi-Fi will work, just slower.

When this page is opened the system will automatically check if a newer version is available. The "Select Version" box will be updated with the latest version that can be Installed by pressing the "Install Version" button.

Changing the Build allows the Wi-Fi GPIO to be configured to connect to the Cloud Router system, or the IPEC App. This will 'uninstall' the PP Interface software. This requires a manual factory default after the new software has been installed to ensure correct operation.

The VKP User Interface will change depending on the Build.

#### <span id="page-18-0"></span>3.6 VIRTUAL KEYPAD SETTINGS

### **Virtual Keypad (VKP)**

VKP Wi-Fi Name (SSID)

JVA 345999

**VKP Password** 

#### ivasecure

Saving a new value will require a reset. You will have to re-connect again.

Save

Cancel

The VKP Wi-Fi Name (SSID) and VKP Password can be changed. This affects the Virtual Keypad when using the Wi-Fi Access Point. It is good practice to change the Password from the default value of "jvasecure" to stop unauthorised configuration of these devices.

Changing the SSID Name can be useful to "Name the Location" instead of relying on the default "JVA\_[Serial Number]" SSID.

Any change to these settings will trigger a reset of the device and as the AP details have changed, a new Wi-Fi connection will need to be established to access the Virtual Keypad again.

### <span id="page-19-0"></span>**4 PERIMETER PATROL CONFIGURATION**

In Perimeter Patrol open the System Configuration window (Setup -> System Configuration…)

- 1. In the Zones Tab, Select the Ethernet option
- 2. Press the Add/Remove Zones button

#### 4.1 AUTOMATIC DETECTION

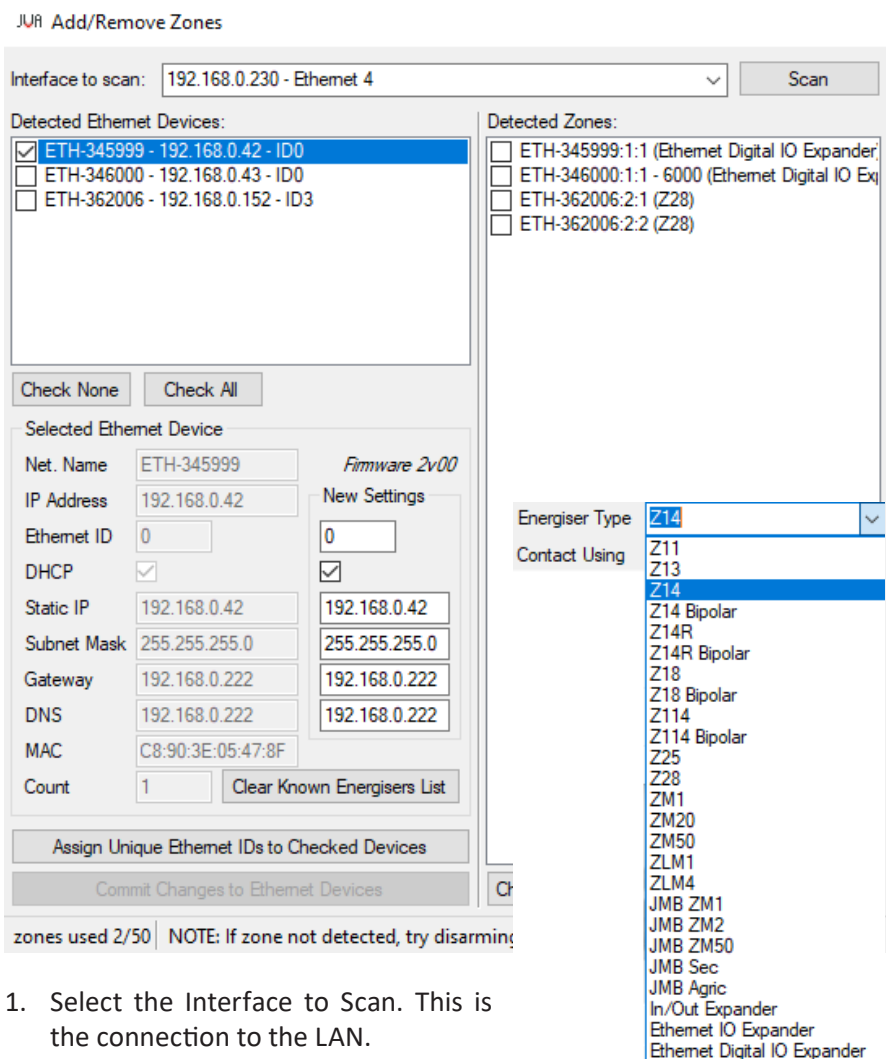

- <span id="page-20-0"></span>Contact Using 2. Press the  $\|\cdot\|$  Scan button. This will Network Name **IP** Address detect all of the Ethernet devices connected Keypad Bus ID DNS Lookup to the same network as Perimeter Patrol. **D** Address These will be displayed in the Detected Eth-192.168.0.42 o ernet Devices box
- 3. Press the  $\int$  Check All button.

Assign Unique Ethemet IDs to Checked Devices

4. Now press both

Commit Changes to Ethernet Devices

This will ensure that all energizers will be synchronised and able to respond to Perimeter Patrol commands.

- 5. Tick each detected ethernet device in turn and assign new settings:
- Disable DHCP (recommended)
- Enter a Static IP Address (one that is un-used)
- Update the Subnet Mask/Gateway/DNS if required
- 6. Click to save

Commit Changes to Ethernet Devices

7. The Count box at the bottom of the list indicates the number of Keypad Bus devices the GPIO has remembered. If this number does not match the number of Energizers/Monitors connected, press the

Clear Known Energisers List button. This forces the device to re-evaluate the Keypad bus similar to the \*68# function of a Keypad. Press the

Scan

button again to update the Detected Zones box.

#### 4.2 ADDING ZONES

- 1. In the Detected Zones box, check the Zones to be added to Perimeter Patrol.
- 2. Click on the  $\overline{\phantom{a}}$  Add Checked  $\overline{\phantom{a}}$  button

The Detected Zones follow this numbering:

ETH-[SerialNumber]:Y:Z

- Where **ETH** represents **Ethernet Interface**
- [**Serial number]** is the Serial Number of the device
- **• Y** is the **Group ID n**umber of the Energizer (26xx#) with values from **2** to **15**

**• Z** is the **Zone number** of that Energizer. **1** for a Single Zone Energizer, **1** or **2** for a Dual Zone Energizer

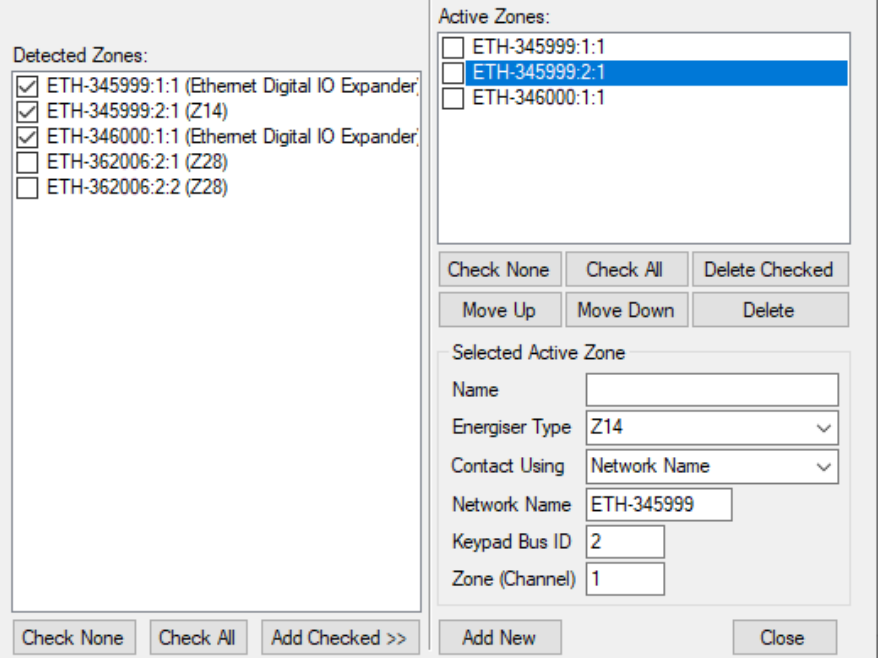

All Zones that are Added to the system will be displayed in the Active Zones box. Select each Active Zone in turn and update the following:

- Name
- Energizer Type. If the detected device chosen is incorrect, the value can be changed. For example a ZM50 device is automatically detected as a ZM20. The ZM20 option limits the sector count to 20.
- <span id="page-22-0"></span>• Connect Using. If the device was configured for a Static IP, the recommendation is to change this to IP Address. The IP address will be displayed. Leave the Port at 0 to use the default connection port.
- 3. Press the  $\Box$  Close button when you have finished editing the devices.
- 4. The Map window of Perimeter Patrol will now have all of the Active Zone boxes in the top Left Corner of the Map

#### 4.3 MANUALLY ADDING ACTIVE ZONES

An Active Zone can be added to Perimeter Patrol before the Wi-Fi GPIO is connected to the LAN, or before the Energizer is connected to the keypad bus. This requires knowledge of the Energizer Group ID and the expected Wi-Fi GPIO IP Address.

- 1. Pressing the  $\parallel$  Add New  $\parallel$  button in the Active Zones section will create a new Active Zone entry
- 2. Select the newly created Zone and then update all of the Zone information
- Enter a suitable Name for the Zone
- Select the Energizer Type from the list.
- Connect Using. Choose IP Address
- IP and Port. Enter the intended IP address of the GPIO.
- Enter the Group ID of the Energizer into the Keypad Bus ID box
- Enter the Zone (Channel) number. This will always be 1 except for a Z-28

Both Zones of a Z-28 need to be Added to the Active Zones box separately. The difference between the settings for these is the Zone (Channel) value. 1 for Zone 1, 2 for Zone 2.

When the Energizer and Wi-Fi GPIO are connected to the LAN, the Zone will become active on the Map page. Until this occurs, the Zone will display Coms Fail.

### <span id="page-23-0"></span>**5 DESCRIPTION**

### 5.1 CIRCUIT BOARD LAYOUT

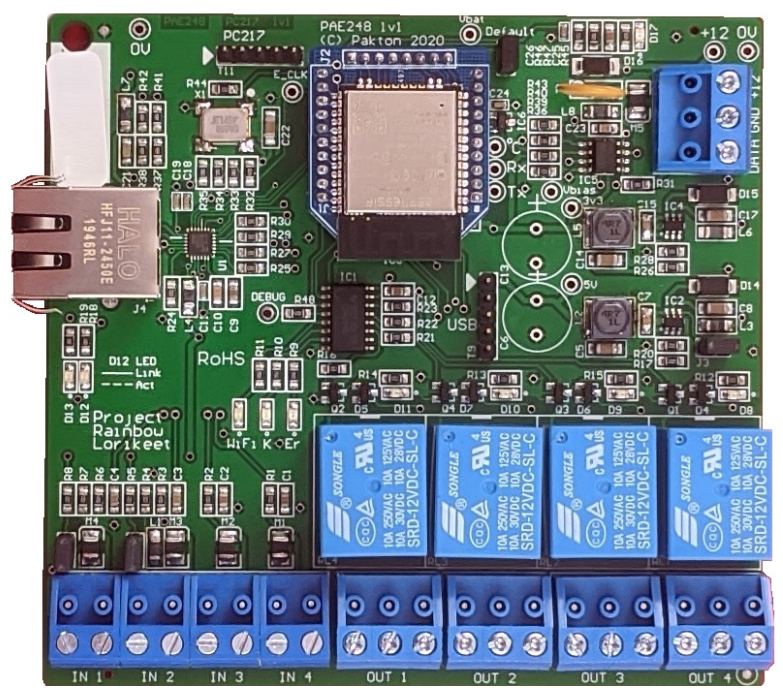

#### 5.2 DEFAULT JUMPER

This black jumper/shunt is located on the top edge of the board. To return the Wi-Fi GPIO to factory defaults, remove the shunt and power-cycle the board. This will reset all settings to default and all detected devices will be cleared.

Fit the J4 jumper/shunt back onto both pins after 5 seconds to ensure that new settings are remembered.

#### <span id="page-24-0"></span>5.3 INPUT 1 AND 2 WIRING

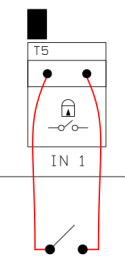

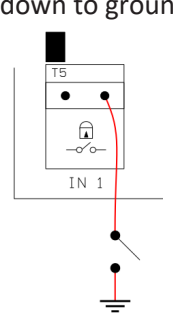

#### Dry Contacts Pull down to ground 0-10V analog signal

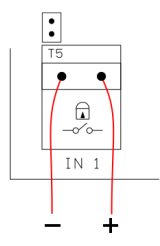

### 5.4 INPUT 3 AND 4 WIRING

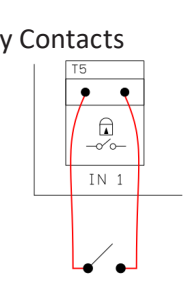

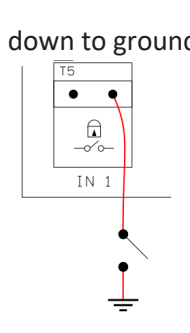

Dry Contacts Pull down to ground 0-10V analog signal Not available

#### 5.5 OUTPUT STATES

<span id="page-25-0"></span>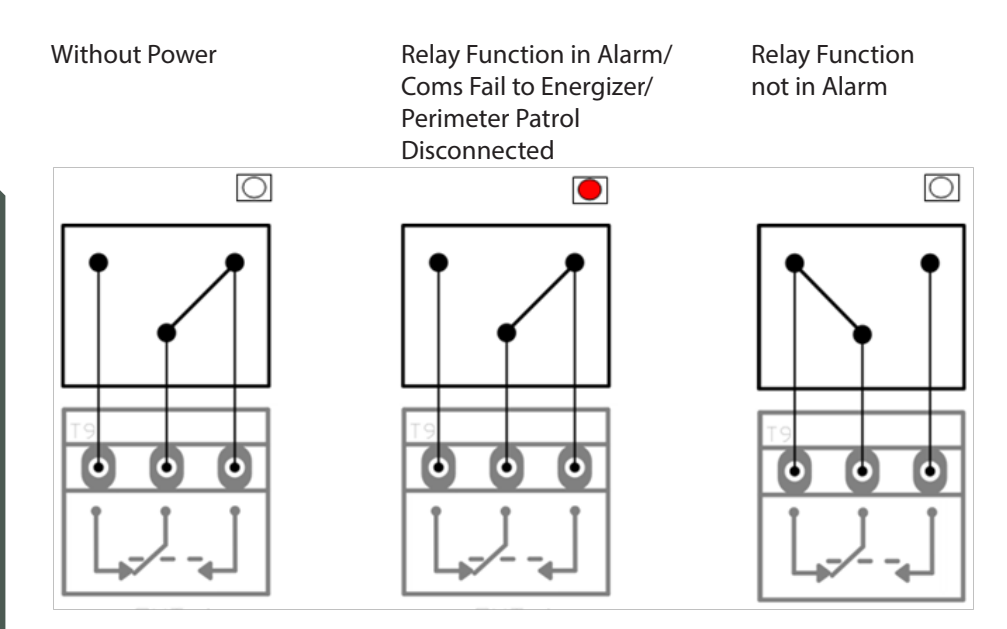

When an Output is configured as PP FailSafe (default setting for all outputs) or PP Controlled, the Output State will vary depending on how Perimeter Patrol is configured for this output.

If the Output is configured as PP FailSafe the relay will go into the Alarm state 30 seconds after a disconnection to Perimeter Patrol. Or at 30 seconds from power-up if Perimeter Patrol does not connect to it.

### <span id="page-26-0"></span>5.6 LED INDICATIONS

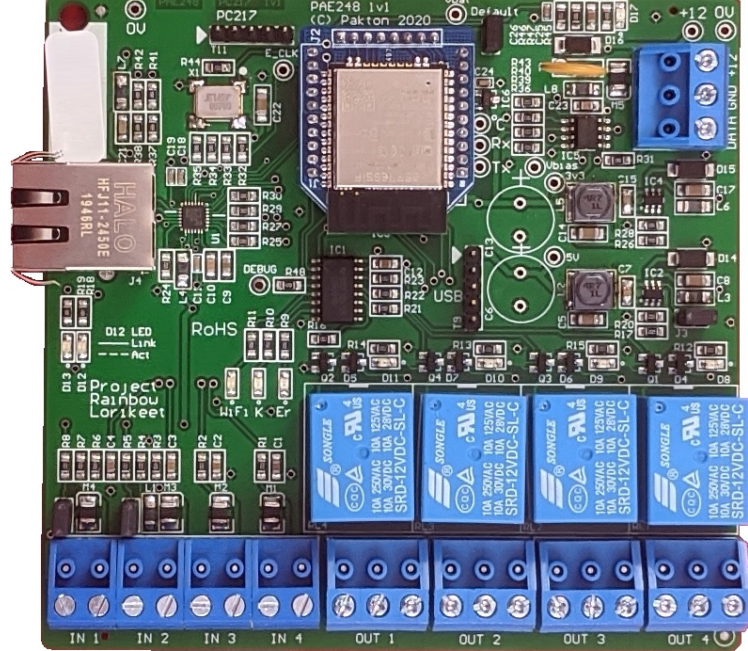

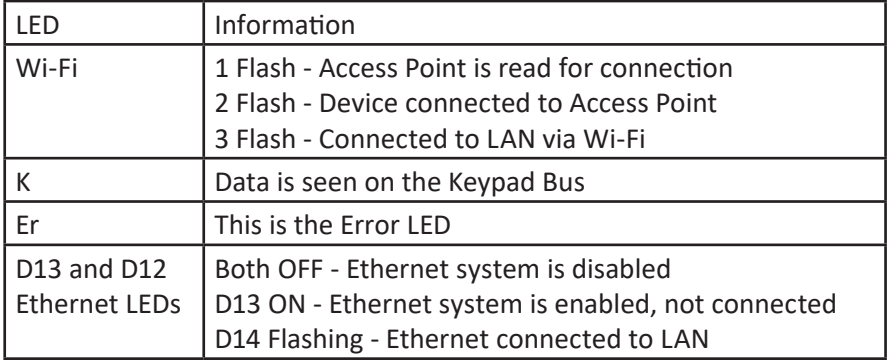

Electric Fencing Products

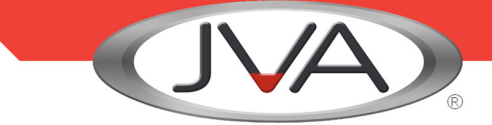

#### DEALER

Manufactured for JVA by Pakton Group The JVA logo is trademark of JVA Technologies Pty Ltd PTE0248 User Manual Version 24

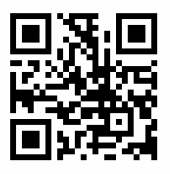

www.jva-fence.com